## 圧縮ファイル解凍に関するご注意

① ダウンロードしたファイルの上で右クリックし「プロパティ」を押下します。 「全般」タブ内にある「セキュリティ」項目があった場合、「許可する」にチェックを入れて、 「適用」ボタンを押下し、「OK」ボタンを押下します。 ※「セキュリティ」項目が無い場合は、この手順は飛ばして②に進んで下さい。

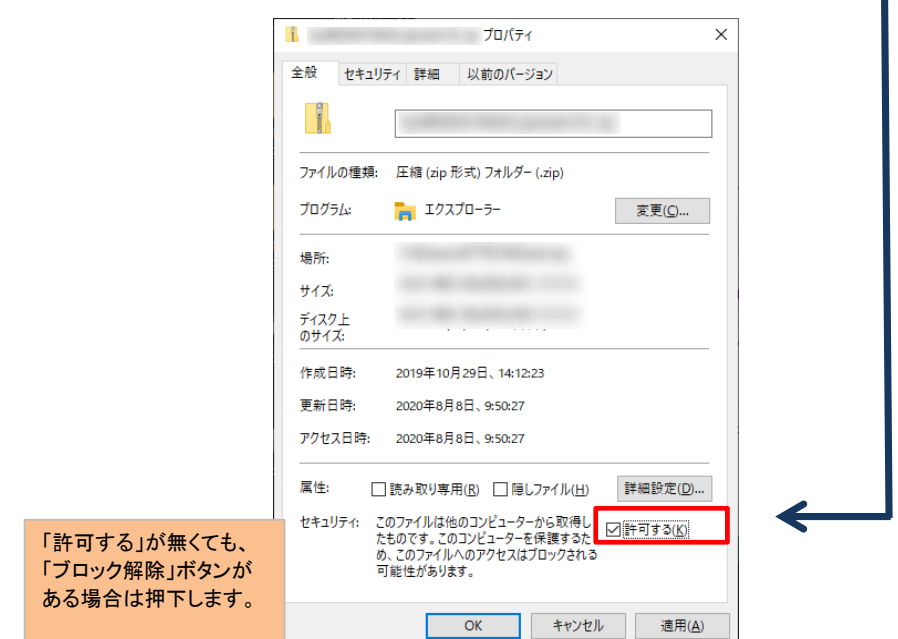

② ダウンロードしたファイルを解凍ソフトで解凍します。

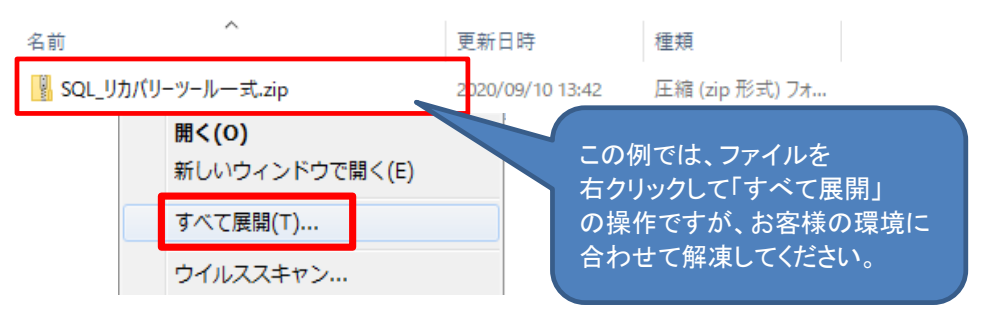

※表示上のファイル名は、ダウンロードしたファイルにより異なります。